# **Phonak**

## **ステップ バイ ステップ ガイド**

## **フォナック ターゲットで作成する"マスク専用プログラム"**

今やマスクは毎日において欠かせない必需品であり、感染予防や管理の一環として臨床現場で必要とされています。 しかし、マスクの使用は聴覚ケアやコミュニケーションに影響を与えます。研究によると、フェイスマスクはローパ スフィルタ\*として機能してしまうことで、高音域 (2kHz〜7kHz) を減衰させます 12。高音域の減衰量は 3〜12 dB で、 マスクの種類によって異なります。これが語音明瞭度に直接的な影響を及ぼし、マスクを必須とするコロナ禍におい て難聴者のことばの聞き取りが懸念されています。Phonak Audiology Research Center(PARC)が行った研究で、どのよ うにして高音域の減衰が補聴器の実耳出力にどのような影響を与えるのかを測定しました。2。これらの調査を基に、 聴覚専門家がマスク専用プログラムの設定を行う際の基礎的なガイドラインを作成しました。

\* ローパスフィルタ(Low-pass filter):高域周波数は減衰させて遮断し、低域周波数のみを通過させるフィルタ

### **"マスク専用プログラム"を追加プログラムとして作成する**

本書ではマスクを通したことばの聞き取りを改善する、フォナック ターゲットの微調整方法をご紹介しています。 対面でのフィッティングまたはリモートサポートを利用して、フォナック ターゲット内で追加プログラムに**"マスク 専用プログラム"**を作成する手順は以下のとおりです。

※ 本書で想定している補聴器はフォナック ターゲットで接続中であるものとします。

**ステップ1:**

**[フィッティング]**>**[微調整]**>**[プログラムマネージャ]**を 開くと、接続中の補聴器に設定されたプログラム詳細情報を確認 することができます。**[追加プログラム]**横の**[+]**をクリックし、 追加プログラム作成の準備に入ります。

※ [プログラムマネージャ]を開かず、[追加プログラム]横の [+]をクリックするだけでも簡単に追加プログラムを作成する 画面が開かれます。

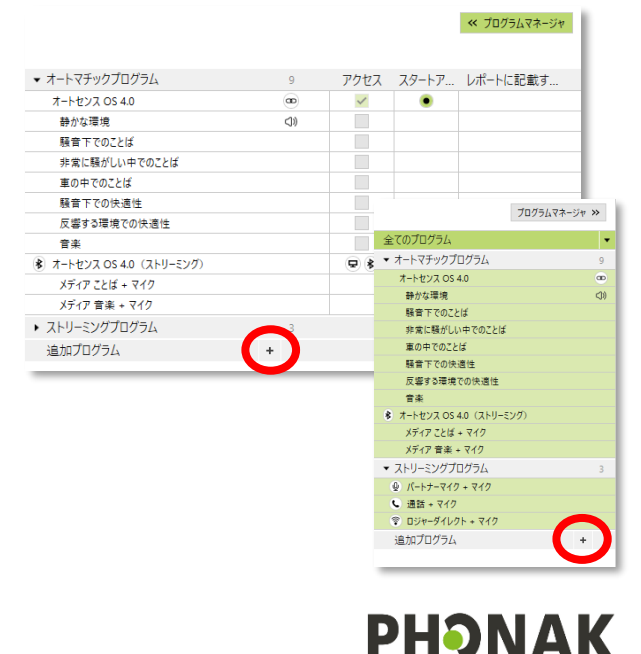

life is on

#### **ステップ2:**

プログラムメニューの中から**[静かな環境]**を選択します。

既に調整済みのオートセンス OS に組み込まれた静かな環境 プログラムとリンクさせたい場合は**『オートマチックとリン クした独立プログラムを作成する』**を選択します。**[追加]**を クリックすると、追加プログラムに加えられます。

オージオグラムを基に、最初から静かな環境プログラムを微 調整したい場合は『オートマチックとリンクしない独立プロ グラムを作成する』を選択します。

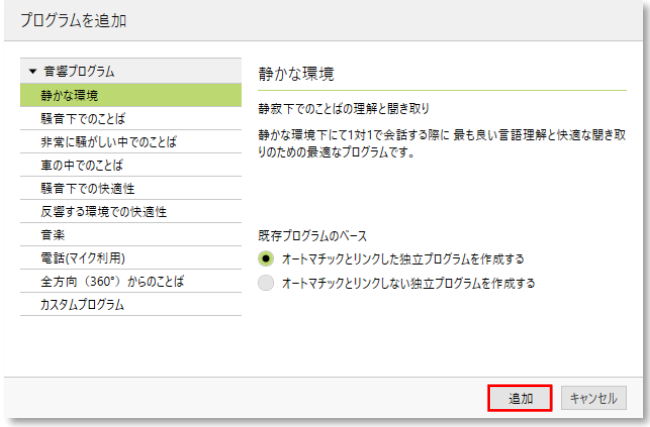

400 11 11 11 10 4

 $\odot$ 

#### **ステップ3:**

新しく作成した追加プログラムをクリックします。選択 された該当プログラムは緑色にハイライトされます。 **[プログラムマネージャ]**を開きます。

ユーザーにレポート印刷を渡す場合、顧客が分かりやす いように、プログラムに別の名前を名付けることができ ます(例:**"マスク専用プログラム"**)。

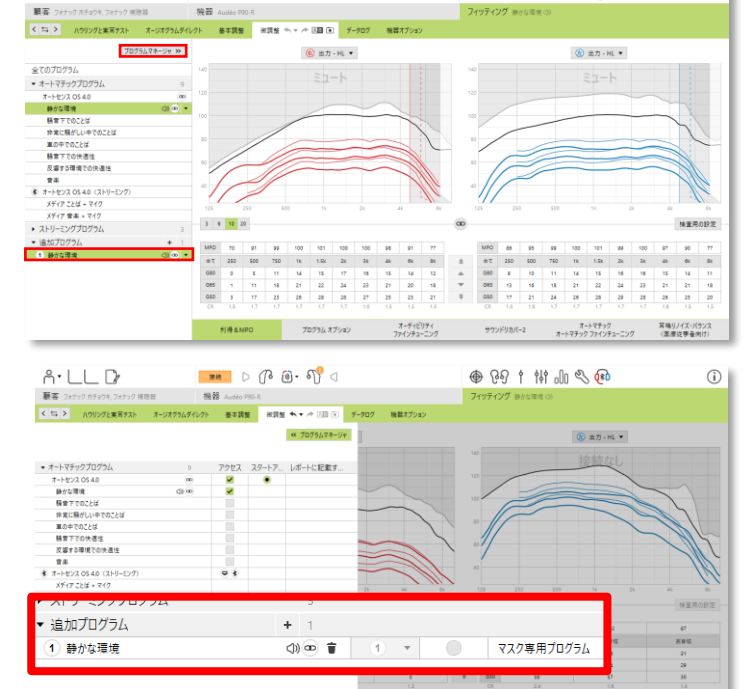

 $\begin{array}{c} \mathbb{R}^n \quad \text{in} \quad \mathbb{R} \text{ and } \mathbb{R} \text{ is a } \mathbb{R} \end{array}$ 

 $A \cdot B \vdash B$ 

この"マスク専用プログラム"は、マイフォナック アプリ内では 「静かな環境」と表示されることがあります。ユーザー自身がア プリ内にある**[自分の補聴器]**>**[プログラム]**からプログラム 名を変更することが可能です。

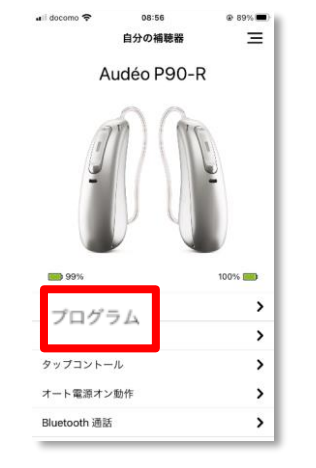

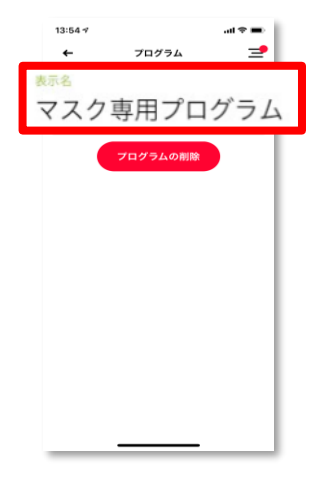

#### **ステップ4:**

**[フィッティング]**>**[微調整]**>**[利得&MPO]**を開 きます。チャンネル分割が 10 または 20 に設定されて いるか確認します。

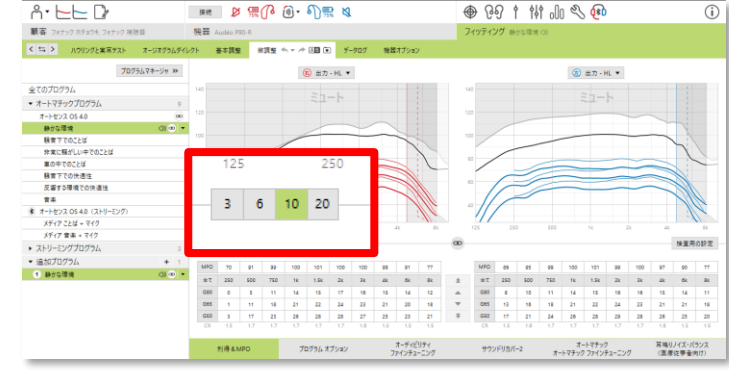

#### **ステップ5:**

G50 と G65 の 3kHz-4kHz を選択しハイライトさせ ます。 ★ | を一回クリックして、3 ステップ上げ ます。

※ ▲▲・・・「1 クリック=3ステップ」

※ ▲・・・「1 クリック=1ステップ」

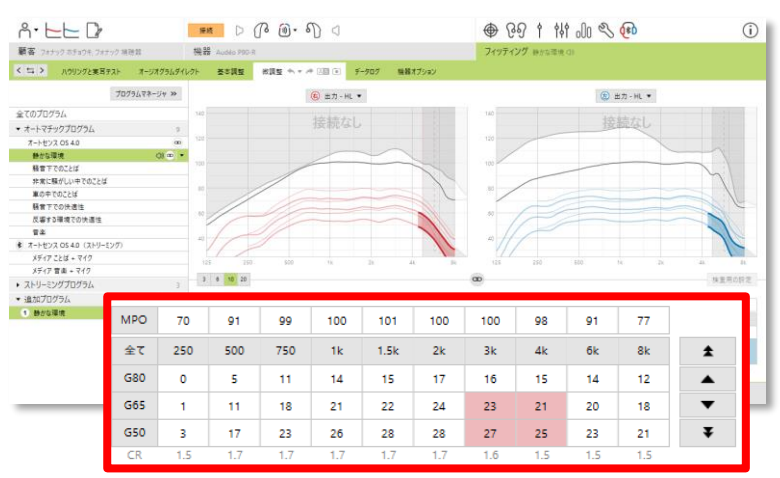

#### **ステップ6:**

4kHz 以上の G50 と G65 を選択しハイライトさせま す。ステップ6同様に、 ± を2回クリックして、 6 ステップ上げます。

● 外耳道が狭い場合、3kHz-4kHz の増幅は不要な 場合があります。その場合は、4kHz 以上の G50 と G65 を 1 回クリックして 3 ステップ上げて ください。

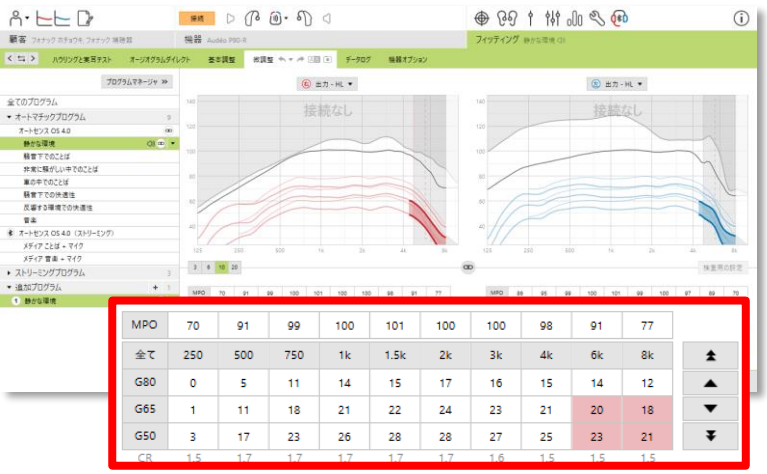

**● G50 と G65 を上げると圧縮比 (CR) が上がる** ことがあります。圧縮比を下げる必要がある場合、 G80を選択し ▲ をクリックして1~2ステップ上げてください。

**注意事項:**ユーザーが小児の場合、多機能ボタンの操作が必要な点からプログラムの追加は適切でない場合がありま す。そのような場合は、送信機から受信機へ直接音声を伝送することが可能で、ことばがより聞き取りやすい**"ロジャ ー"**をご使用いただくことをお勧めいたします。

### **マイフォナック アプリで作成する"マスク専用プログラム"**

ダイレクト接続可能なフォナック補聴器(スカイ マーベル除く)を使用しているユーザーは、リアル タイムでの聞こえの環境を改善するのに役立つ「マイフォナック アプリ」を使って、自分だけのカス タムプログラムを作ることが可能です。ことばの明瞭度、低・中・高音調節、ノイズリダクション、こ とばの指向性などを簡単に調節できます。

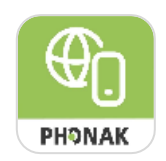

**ステップ1:**ダイレクト接続可能なフォナック補聴器とマイフォナック アプリがアプリ内でペアリングされていて、 リモコンが使用状態にあることを確認します。

**ステップ2:**画面右下の**[設定]** をタップします。

**ステップ3:[明瞭度]**をタップして選択します。

**ステップ4:**さらに細かい調節が必要な場合は、以下の内容を行 ってみてください:

- 中音と高音を少しだけ上げます。
- 騒がしい中での会話では、ことばの指向性スライダーを右 側へ移動させます。
- 静かな環境では、ダイナミクスを少しだけ右側へ移動させ、 小さい音を上げます。

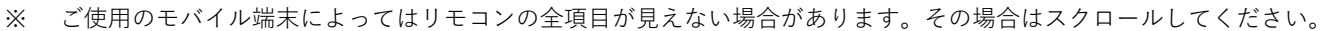

 $16:11.7$ 

リモコン

マスク専用プログラム

**ステップ5:[保存]**をタップすると、今調節した内容でカスタムプログ ラムを作成する準備に入ります。プログラムを別の名前に変更しておく と、カスタムプログラムが複数あってもどのプログラムかすぐに認識で きるので非常に便利です(例:マスク専用プログラム)。

名前を変更したら再度**[保存]**をタップするとプログラムが作成されま す。

**[自分の補聴器]**の**[プログラム]**をタップすると作成したプログラム のベースプログラム名(例:静かな環境)が小さく表示されます。

**ステップ6:**必要に応じて**"マスク専用プログラム"**をご利用ください。 作成したこのプログラムは後で微調節&更新して使用することも可能です。

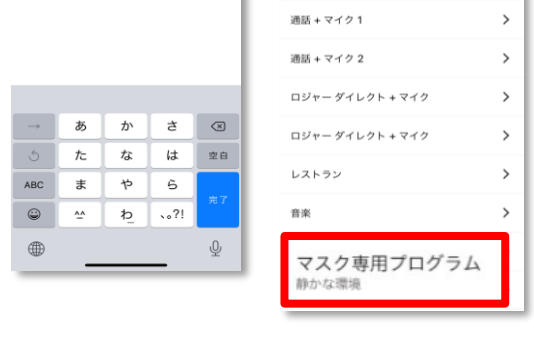

 $\mathbf{x}$ 

プログラム

テレビ コネクターエマイクク Bluetooth ストリーミングェマイク1

Bluetooth ストリーミング + マイク2

 $\Rightarrow$ 

 $\overline{\phantom{0}}$ 

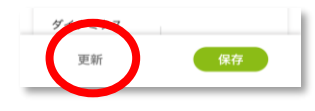

<sup>1</sup> Goldin, A., Weinstein, B.E., & Shiman, N. (2020). How do medical masks degrade speech perception? Hearing Review, 27(5), 8-9. Retrieved from https://www.hearingreview.com/hearing-loss/health-wellness/how-do-medical-masks-degrade-speech-reception on May 11th, 2020.

2 Taylor, D. & Seitz-Paquette, K. (2020). The masking dilemma: Helping patients communicate during COVID-19. Phonak Field Study News. Retrieved from www.phonakpro.com/evidence , accessed September 3rd, 2020.

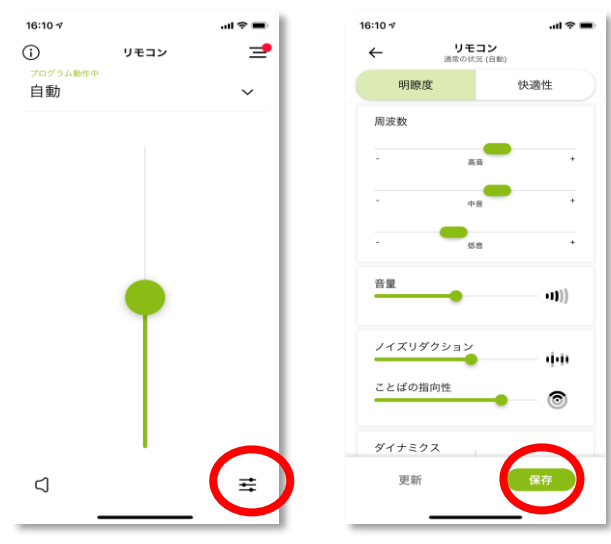

<sup>3</sup> Appleton, J., & Voss S.C., (2020) Motion-based beamformer steering leads to better speech understanding and overall listening experience. Phonak Field Study News in preparation. Expected end of 2020